# ПРОФИЛЬ

#### Оглавление

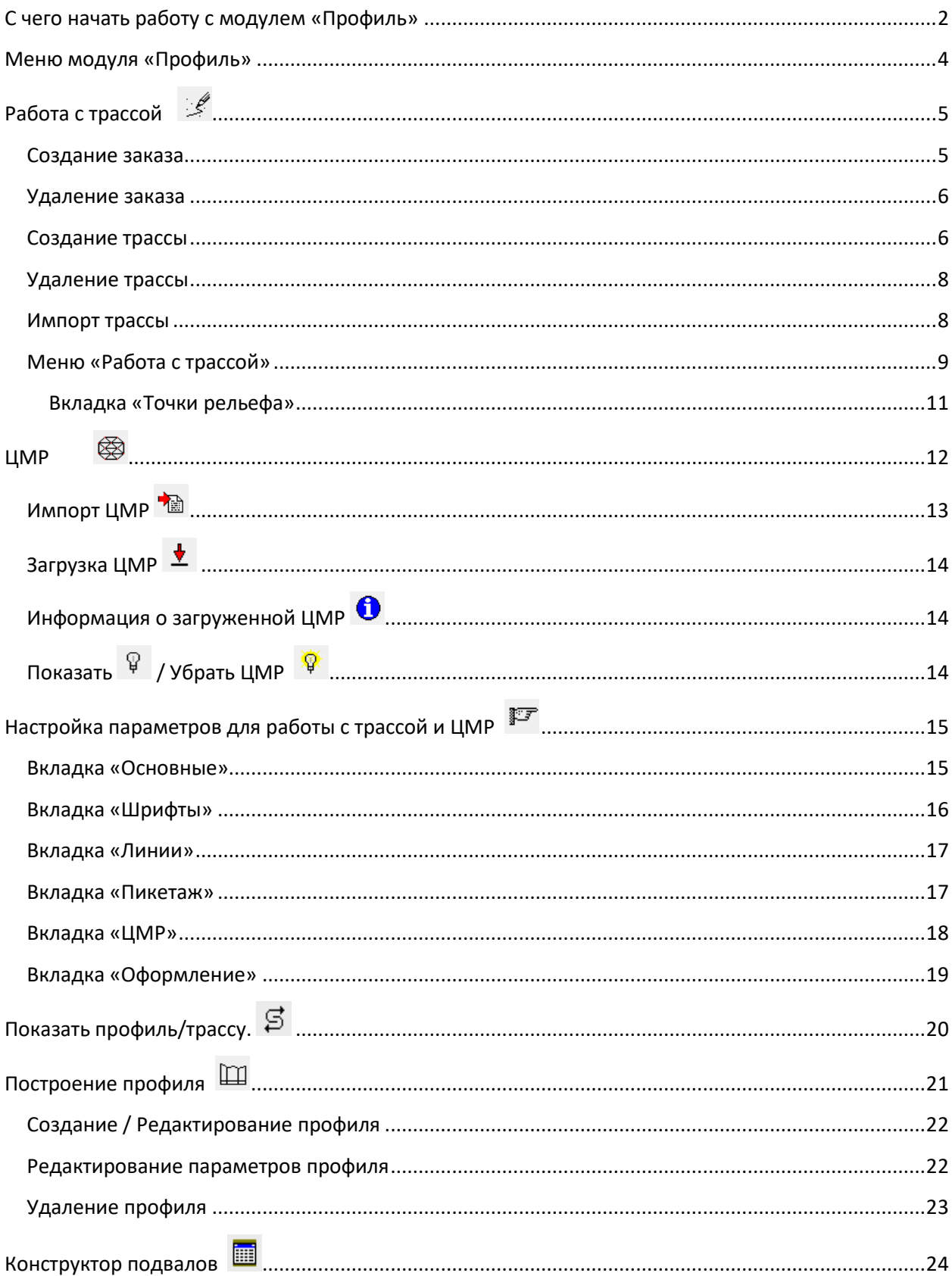

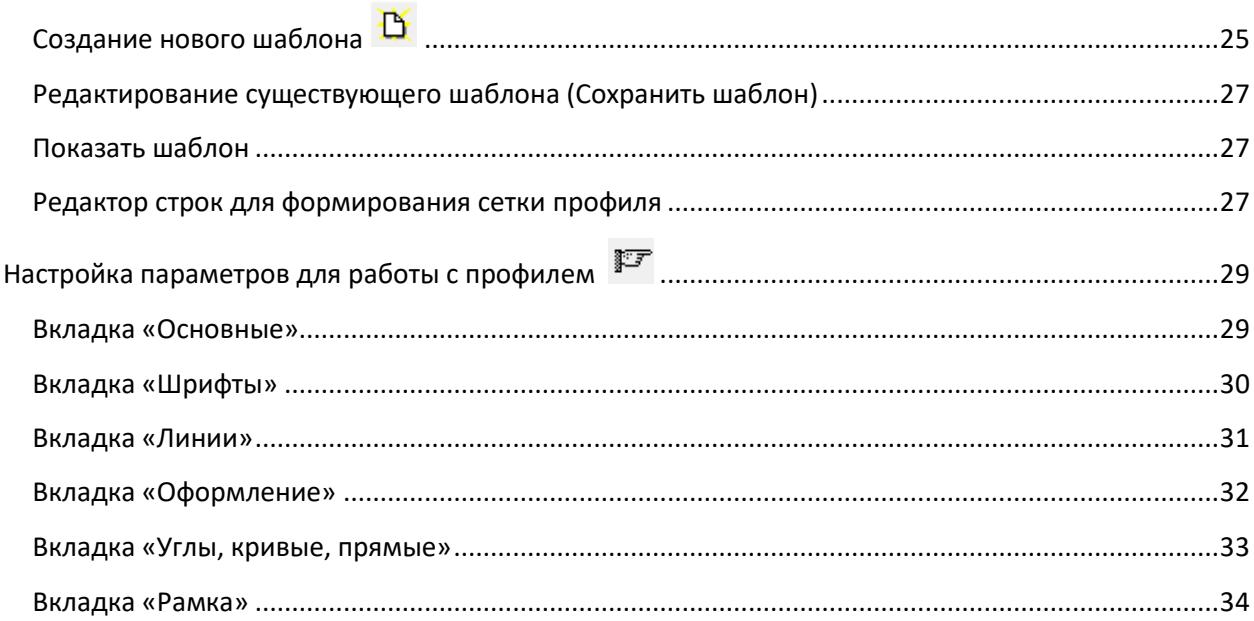

# <span id="page-1-0"></span>**С чего начать работу с модулем «Профиль»**

1. С помощью пункта меню «Работа с трассой» <sup>26</sup> выбрать текущий каталог и

**создать новый заказ и новую трассу. После этого можно нажать на кнопку** расположенную справа над списком трасс, и импортировать геометрию трассы или создать ее с помощью курсора, нажав на кнопку <u>. Создать трассу</u> Подробное

описание см. «Работа с трассой».

- После создания трассы или выбора уже существующей, можно воспользоваться функциями меню «Работа с трассой», которое появляется, если на экране изображена трасса. С помощью этого меню можно:
	- Вписать кривую (если это необходимо);
	- Разбить пикетаж;
	- Ввести вручную, получить с ЦМР или отредактировать отметки точек трассы.
- Работа с ЦМР. Если у вас есть ЦМР в форматах: (подробности см. ЦМР)
	- Файл с точками xls-формата
	- CREDO
	- LandXML

вы можете ее импортировать и в дальнейшем использовать для получения отметок точек трассы. Работу с трассой можно начать с импортирования и загрузки ЦМР, а далее создать трассу, вписать кривые и разбить пикетаж.

Разбивка пикетажа.

Для трассы необходимо разбить пикетаж, прежде чем приступать к созданию профиля. Пикетаж для выбранной трассы разбивается автоматически в соответствии с заданными параметрами. Если вы меняете шаг пикетажа или начало нумерации, то существующий пикетаж надо удалить и разбить его заново. При изменении только параметров оформления пикетажа, разбивать его заново не надо, изображение изменится автоматически, если включен параметр «Обновлять чертеж при изменении параметров». (см. вкладка «Основные»)

5. Оформление трассы

Все параметры оформления трассы и ЦМР можно изменить с помощью пункта

меню «Настройка параметров для работы с трассой»  $\overline{\mathbb{F}^{\mathcal{F}}}$ . Чтобы все изменения сразу при выходе из окна настроек отображались на экране, необходимо включить параметр «Обновлять чертеж при изменении параметров», который расположен на вкладке «Основные».

 Шаблон для оформления сетки профиля. Его можно создать или отредактировать с помощью меню «Конструктор подвалов»

. Прежде чем приступать к созданию профиля, необходимо настроить шаблон, который вы будите использовать для заполнени данных по профилю.

7. Создание профиля

После создания трассы, разбивки пикетажа, заполнения высотных отметок точек профиля и создания/выбора шаблона сетки профиля можно приступать к созданию самого профиля. Это делается с помощью пункта меню «Построение профиля»  $\mathbb{H}$ .

 Оформление профиля Все параметры оформления профиля можно изменить с помощью пункта меню

«Настройка для профиля» <sup>----</sup> Чтобы все изменения сразу при выходе из окна настроек отображались на экране, необходимо включить параметр «Обновлять чертеж при изменении параметров», который расположен на вкладке «Основные».

# <span id="page-3-0"></span>**Меню модуля «Профиль»**

Модуль «Профиль» включает в себя функции для работы с трассой, ЦМР, конструктор подвалов и функции создания профиля.

Для вызова модуля «Профиль» нужно в главном меню EngGeo выбрать пункт «Профиль».

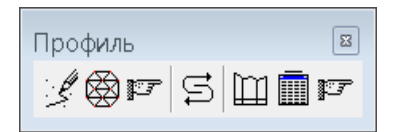

- L Работа с трассой
- ▩ ЦМР
- p Параметры для работы с трассой и ЦМР
- $\mathfrak{S}$ Показать профиль/трассу.
- $\Box$ Построение профиля
- İ Конструктор подвалов
- p Параметры для работы с профилем

# <span id="page-4-0"></span>**Работа с трассой**

При выборе этой иконки появляется окно создания и выбора трасс и меню «Работа с трассой». Трассы, созданные в модуле «План», будут отображены в этом списке.

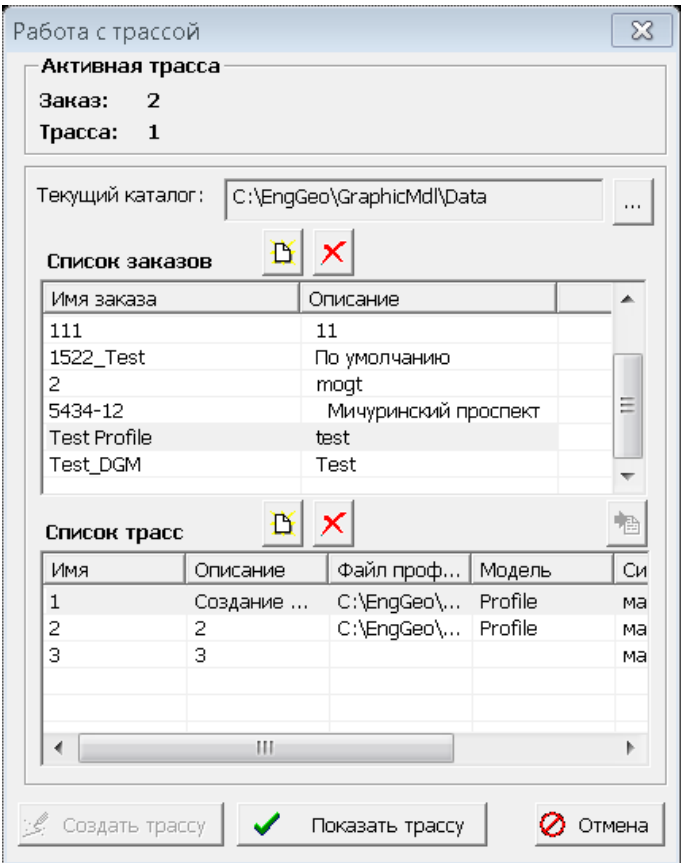

В верхней части окна отображается информация об активной трассе. Активной является та трасса, которая изображена на экране, с которой идет работа. При новой загрузке модуля «Профиль» активной будет трасса, с которой пользователь работал в предыдущем сеансе. Можно выбрать из списка заказ, отметив его курсором, затем выбрать из списка трассу. Если затем нажать кнопку «Показать трассу», то выбранная трасса станет активной и будет изображена на экране.

#### <span id="page-4-1"></span>Создание заказа

Для каждого объекта работ (заказа) создается отдельная папка, в которой будут находиться все трассы данного заказа, файлы, содержащие списки скважин для каждой трассы и файлы построенных разрезов. Для создания нового заказа надо выбрать

текущий каталог, и затем нажать кнопку  $\mathbb B$  над списком заказов. Появится окно «Создание заказа».

После ввода имени заказа и описания в текущем каталоге будет создана новая папка с таким же именем, как и имя заказа.

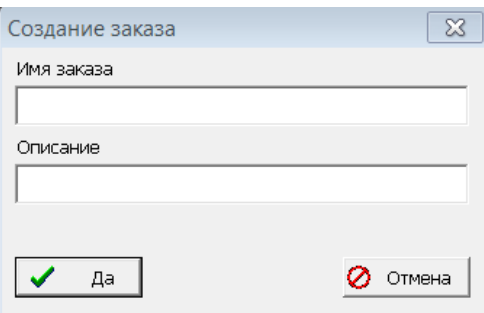

### <span id="page-5-0"></span>Удаление заказа

Для удаления выбранного заказа надо нажать кнопку **X** над списком заказов. На экране появится следующее окно: Внимание  $-52$ 

Будут удалены все файлы из каталога этого заказа

Вы лействительно хотите улалить этот заказ?

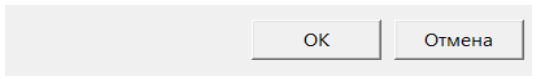

Помните, что при этом будут безвозвратно удалены все трассы, разрезы и профили данного заказа.

### <span id="page-5-1"></span>Создание трассы

Для создания новой трассы надо нажать кнопку **В** над списком трасс, ввести имя и описание трассы и определить, будет ли данная трасса замкнутой. Параметр замкнутости не распространяется на трассы, импортированные из других форматов.

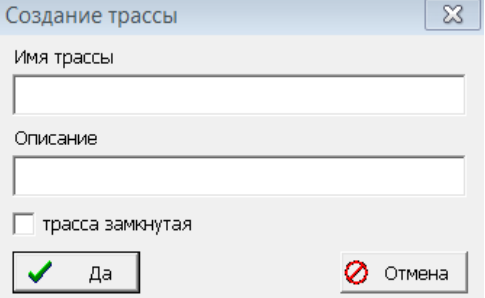

Если трасса создается как замкнутая, то она будет автоматически замыкаться, то есть к набору введенных пользователем точек будет добавляться еще одна последняя точка, совпадающая с первой. При подборе скважин первая скважина, расположенная в начале трассы, также будет продублирована и добавлена и в конец трассы. Это произойдет лишь в том случае, если первая скважина находится достаточно близко к началу трассы, ее расстояние от начала трассы должно быть не больше, чем величина радиуса поиска, заданного в параметрах для создания новых скважин.

После этого можно приступать к созданию оси трассы, которая может быть создана непосредственно на чертеже либо импортирована см. «Импорт трассы»

Для создания оси трассы непосредственно на чертеже надо нажать кнопку «Создать трассу». После того как линия построена или последняя точка введена неправильно, нажмите правую кнопку мыши или клавишу Esc. На экране появится окно с вопросом: Удалить последнюю точку? Если вы ответите <Да>, то последняя точка будет удалена и вы продолжите создание трассы. (В даннай версии программы эта функция не

реализована для MicroStation). Если вы ответите <Нет>, то создание трассы будет завершено и созданная трасса будет отрисована в соответствии с заданными параметрами оформления (См. «Настройка параметров для трассы»).

### <span id="page-7-0"></span>Удаление трассы

Для удаления выбранной трассы надо нажать кнопку **X** над списком трасс. На экране появится следующее окно: **Внимание** 

Вы лействительно хотите улалить эту трассу?

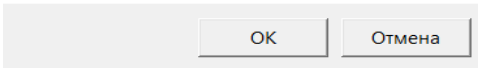

Помните, что при этом будут безвозвратно удалены все разрезы и профили, созданные для данной трассы. Если выбрана активная трасса, которая изображена на экране, то ее изображение будет удалено с экрана.

### <span id="page-7-1"></span>Импорт трассы

Для импорта трассы надо нажать кнопку **• (2)** расположенную справа над списком трасс. Откроется окно «Импорт трассы».

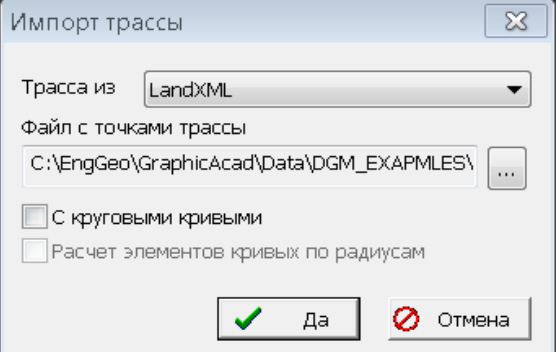

В этом окне необходимо выбрать, откуда будет импортироваться трасса, и выбрать соответствующий файл с точками трассы.

Ось трассы может быть импортирована из следующих программ:

- ProfileCH (\*.PRF- файл ) Если файлы трасс и профилей были созданы в программе ProfileCH, то необходимо создать папку нового заказа и скопировать в нее файл <имя заказа> .prj, файлы данных по трассам и профилям \*.prf и файлы чертежей трасс и профилей (форматов \*.dgn или \*.dwg).
- Credo (PL.txt файл)
- **LandXML** (schema 1.1 Robur, schema 1.2 Civil 3D) $(*.xml$  файл)
- Программы <Трубопровод> (\*.xls/\*.xlsx файлы). При выборе данного источника необходимо, чтобы в выбранном xls/xlsx-файле был лист с именем «Трасса». Вторая строка, начиная со второго столбца на этом листе, должна содержать следующие имена столбцов: Точка, R, X, Y и эти столбцы должны быть заполнены данными по точкам трассы. Если при импорте файлов формата \*.xlsx, вы получаете сообщение, что соответствующий драйвер не установлен (это актуально для 32-разрядной версии MicroStation), то вам надо сохранить этот файл в формате \*.xls и после этого его импортировать.

Если Вы хотите использовать созданные круговые кривые, то надо поставить птичку «С круговыми кривыми». Для пересчета круговых кривых по заданным радиусам в программе EngGeo надо поставить птичку «Расчет элементов кривых по радиусам» (в этом случае информация по кривым не считывается из выбранного файла, а рассчитывается заново). Это поле «Расчет элементов кривых по радиусам» используется только для импорта из Сredo, во всех остальных случаях информация по кривым всегда рассчитывается по радиусу кривой.

ВНИМАНИЕ: PRF-файл не содержит информации по кривым.

При выборе кнопки «Да» информация по трассе будет конвертирована в формат EngGeo. Далее в окне «Работа с трассой» нужно выбрать трассу из списка и нажать кнопку «Показать трассу» для отображения трассы на экране.

### <span id="page-8-0"></span>Меню «Работа с трассой»

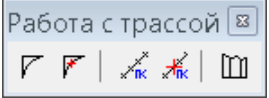

Это меню доступно, когда на экране изображены трассы, оно содержит следующие функции:

#### **Создать кривую**

Для создания круговой кривой надо указать две линии, образующие угол трассы, затем в появившемся окне указать радиус кривой, и после этого будет построена кривая, вписанная в указанный угол. Если для данной трассы уже был разбит пикетаж, то его надо предварительно удалить, и только после этого будет доступна функция создания кривой.

#### **Удалить кривую**

Для удаления кривой надо указать ее курсором. Если для данной трассы был разбит пикетаж, то его надо предварительно удалить, и только после этого будет доступна функция удаления кривой.

#### **Разбить пикетаж**

Для разбивки пикетажа надо указать курсором трассу, и после этого пикетаж будет разбит и построен в соответствии с заданными параметрами оформления. (См. «Настройка параметров для трассы»).

#### **Удалить пикетаж**

Для удаления пикетажа надо указать курсором трассу и после этого пикетаж будет удален.

#### m **Ввести/редактировать отметки**

При выборе данной функции, если на экране изображена только одна трасса, выводится окно «Редактирование отметок», если трасс несколько, то надо курсором выбрать трассу.

В верхней части окна выводится информация о выбранной трассе. Окно содержит 4 вкладки со списками точек трассы:

- Точки поворота
- Точки кривых
- Пикетаж
- Точки рельефа

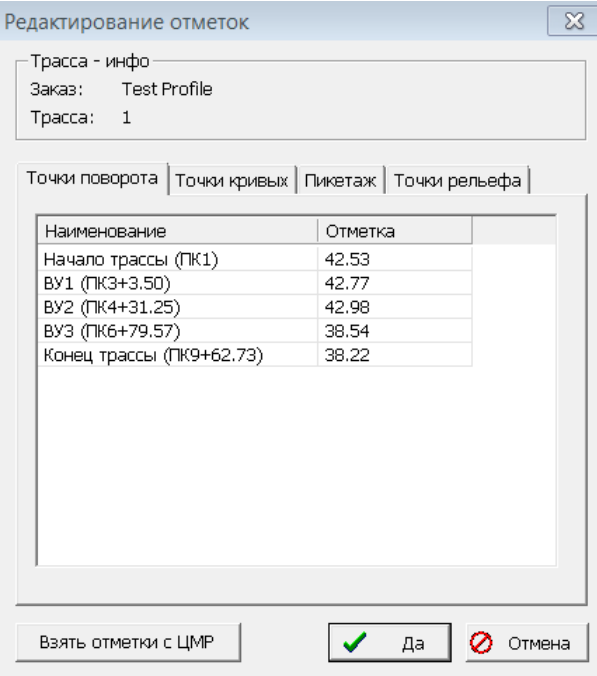

При первом (после создания трассы) обращении к данной функции, если загружена ЦМР (см. «ЦМР»), то отметки всех существующих точек трассы будут считаны с ЦМР. Все отметки могут быть отредактированы. В дальнейшем для взятия отметок с ЦМР можно воспользоваться кнопкой .

### <span id="page-10-0"></span>Вкладка «Точки рельефа»

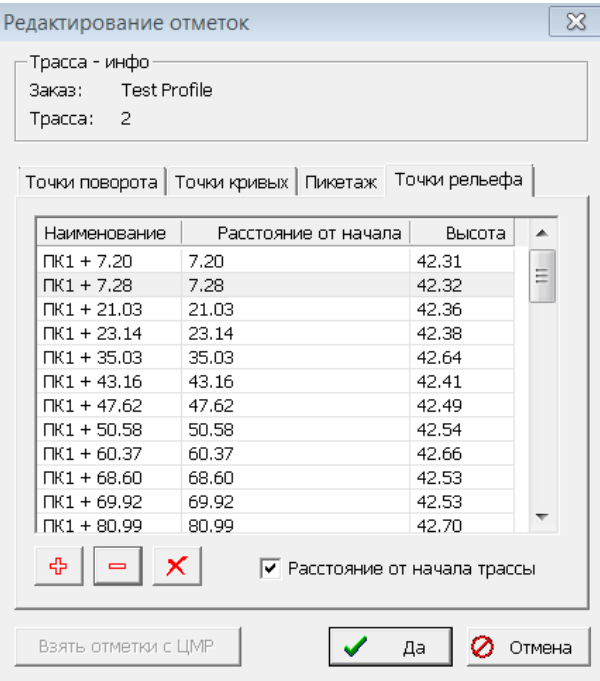

На этой вкладке представлен список точек рельефа. Они берутся автоматически по ЦМР или могут быть введены вручную. Если стоит флажок у параметра «Расстояние от начала трассы», то надо вводить расстояние от начала трассы до данной точки, в противном случае надо вводить номер пикета и рассояние от него.

Для вставки точки используется кнопка <sup>ф</sup> (новая точка добавляется после выделенной

точки). Для удаления точки – кнопка  $\overline{\phantom{a}}$ . Кнопка  $\overline{\phantom{a}}$  удаляет все введенные точки после утвердительного ответа на вопрос:

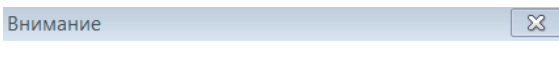

Вы действительно хотите удалить все точки рельефа?

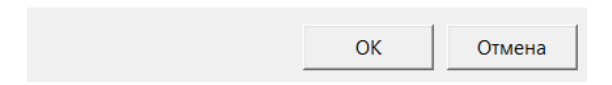

#### <span id="page-11-0"></span>**ЦМР**  $\bigotimes$

При выборе этой иконки появляется меню для работы с ЦМР.

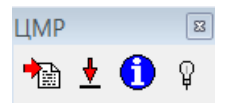

- $\overline{\mathbf{r}}$ Импорт ЦМР
- $\overline{\blacklozenge}$ Загрузка ЦМР
- $\bullet$ Информация о загруженной ЦМР
- $\mathbb Q$ Показать / Убрать ЦМР

## <span id="page-12-0"></span>Импорт ЦМР <del>™</del>

При выборе данной иконки откроется окно «Импорт ЦМР»

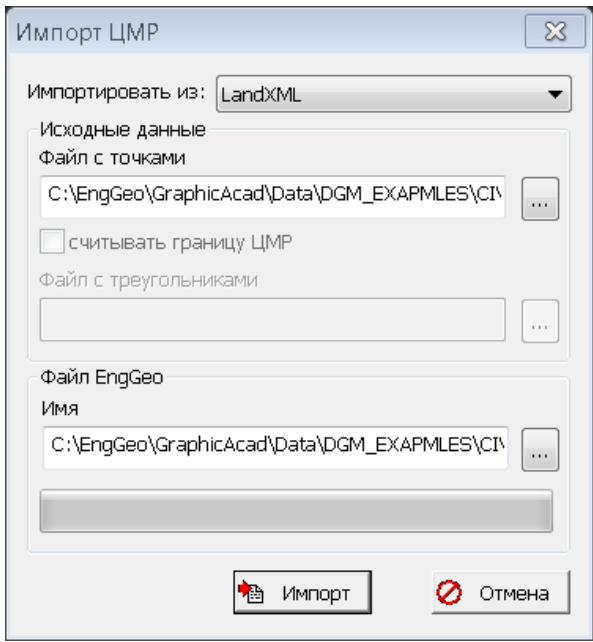

Необходимо выбрать, откуда будет импортироваться ЦМР. В текущей версии программы возможны следующие варианты:

- Файл с точками xls-формата
- CREDO
- LandXML (schema 1.2 Civil 3D)

Далее в окне «Исходные данные» выбирается файл(ы) с исходными данными:

#### **Файл с точками xls-формата**

При выборе данного источника необходимо, чтобы в выбранном xls-файле был лист с именем «Точки». Первая строка на этом листе должна содержать следующие имена столбцов X, Y, Height и эти столбцы должны быть заполнены данными по точкам. Если стоит галочка «считывать границу ЦМР», то данный файл должен содержать еще и лист с именем «Граница», в котором так же как и в листе «Точки» первая строка должна содержать имена столбцов X, Y, Height. Если данный лист отсутствует, то ЦМР будет построена по всем без исключения точкам, находящимся на листе «Точки».

#### **CREDO**

При выборе данного источника необходимо выбрать файл точек \*.TOP и файл треугольников \*.TRG.

#### **LandXML**

При выборе данного источника необходимо выбрать файл \*.XML, который содержит точки и треугольники.

В окне «Файл EngGeo» необходимо задать имя файла, в который будет записана ЦМР в формате EngGeo.

При нажатии кнопки **в импорт** будет осуществлен импорт данных из выбранного формата в формат EngGeo.

## <span id="page-13-0"></span>Загрузка ЦМР

При выборе данной иконки откроется окно «Загрузка ЦМР»

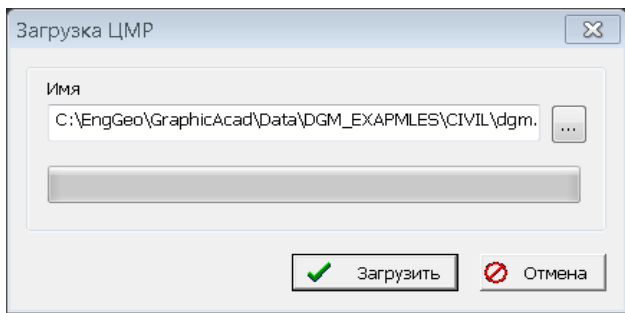

Здесь необходимо выбрать файл с данными \*.TRI и нажать кнопку **•** загрузить В результате выбранная ЦМР будет загружена, и ее можно будет использовать для получения отметок.

### <span id="page-13-1"></span>Информация о загруженной ЦМР

При выборе данной иконки откроется окно «ЦМР - инфо»

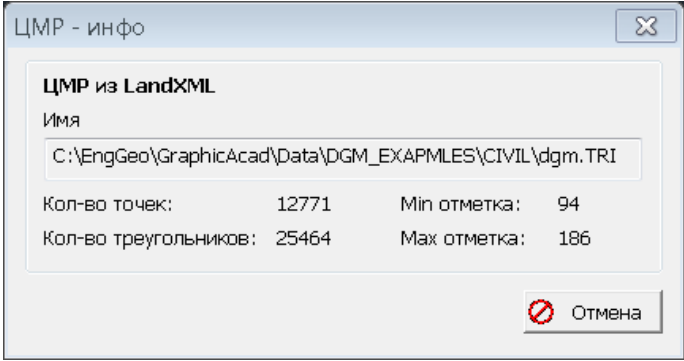

Данное окно содержит информацию о загруженной ЦМР. Оно доступно только в том случае, если есть какая-либо загруженная ЦМР.

<span id="page-13-2"></span>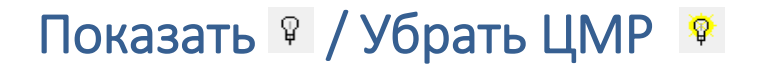

При выборе этой иконки в режиме «Показать ЦМР» загруженная ЦМР будет отрисована на экране, а при выборе ее в режиме «Убрать ЦМР» нарисованная на экране ЦМР будет удалена с экрана, но не выгружена, и с ней можно будет по-прежнему работать. Эта иконка доступна только если какая-либо ЦМР загружена.

# <span id="page-14-0"></span>**Настройка параметров для работы с трассой и ЦМР**

Кнопка «Настройки по умолчанию» сбрасывает все назначения пользователя и устанавливает первоначальные настройки.

### <span id="page-14-1"></span>Вкладка «Основные»

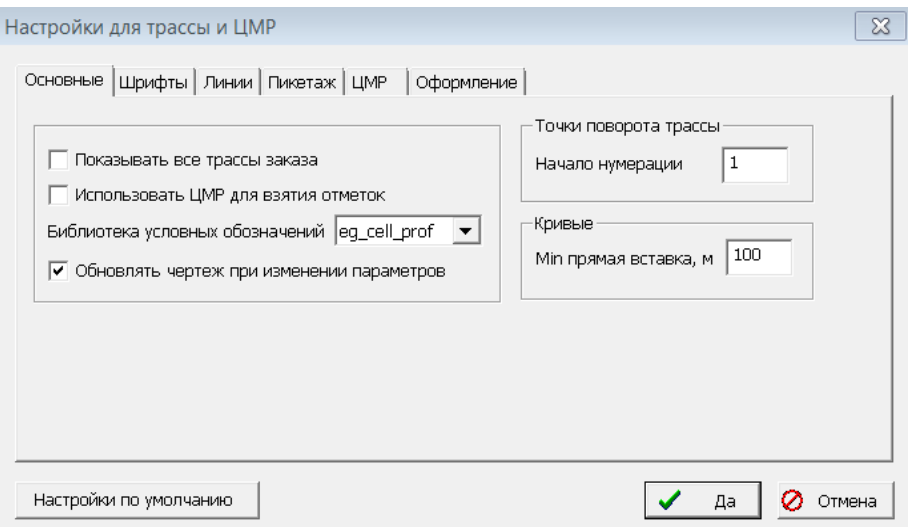

На данной вкладке можно настроить следующие параметры:

- «Показывать все трассы заказа» позволяет переключаться между режимами и показывать только текущую трассу или все трассы текущего заказа.
- «Использовать ЦМР для взятия отметок» если этот параметр включен, то при создании трассы отметки точек будут рассчитываться по загруженной ЦМР.
- «Библиотека условных обозначений» здесь можно выбрать библиотеку, которая будет использоваться при оформлении трассы и ЦМР (все файлы библиотек должны лежать в папке EngGeo\GraphicMdl\cell при работе под MicroStation или в папке EngGeo\GraphicAcad\blocks при работе под AutoCad).
- «Обновлять чертеж при изменении параметров» если этот параметр включен, то чертеж, находящейся на экране, будет при закрытии окна настроек перестроен в соответствии с новыми значениями параметров. В противном случае изменения вступят в силу только при последующих построениях.
- «Начало нумерации» в этом поле необходимо задать номер, который будет использоваться в качестве начального номера точки поворота трассы при создании трассы.
- «Min прямая вставка, м» здесь задается минимально допустимое значение между концом одной кривой и началом другой, расположенными на одной линии трассы.

# <span id="page-15-0"></span>Вкладка «Шрифты»

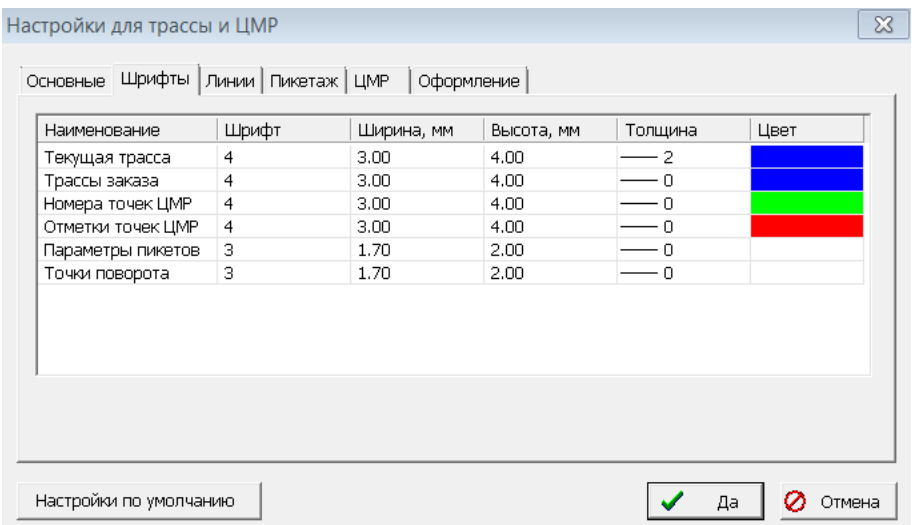

На данной вкладке можно определить шрифт, его размеры, цвет и стиль подписей для:

- текущей трассы,
- трасс заказа,
- номеров точек ЦМР,
- отметок точек ЦМР,
- параметров пикетов,
- точек поворота.

# <span id="page-16-0"></span>Вкладка «Линии»

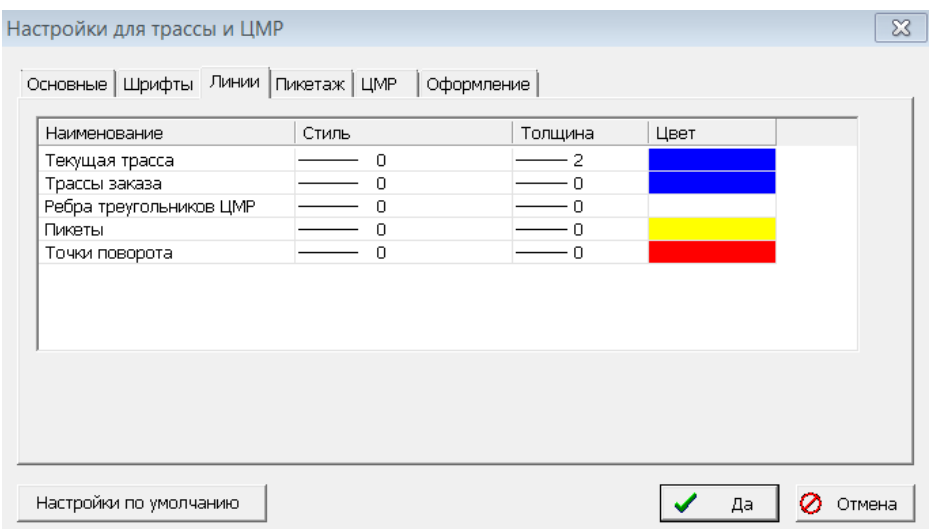

На данной вкладке можно определить цвет, стиль и толщину линий для:

- текущей трассы,
- трасс заказа,
- ребер треугольников ЦМР,
- оформления пикетов,
- оформления точек поворота трассы.

### <span id="page-16-1"></span>Вкладка «Пикетаж»

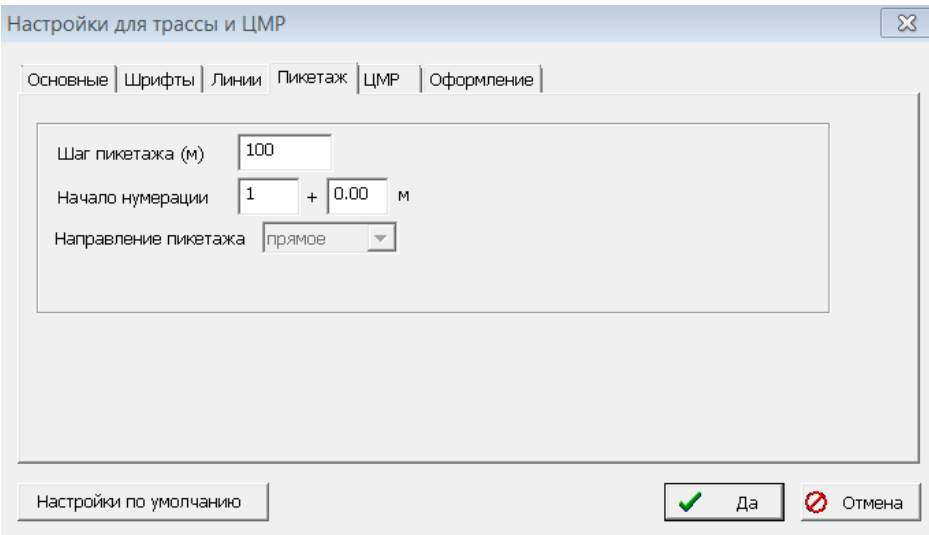

На данной вкладке можно настроить следующие параметры:

- «Шаг пикетажа» в этом поле необходимо задать шаг пикетажа.
- «Начало нумерации» здесь необходимо задать номер начального пикета и расстояние, если это необходимо.
- «Направление пикетажа» в данной версии программы реализована только прямая нумерация пикетажа.

# <span id="page-17-0"></span>Вкладка «ЦМР»

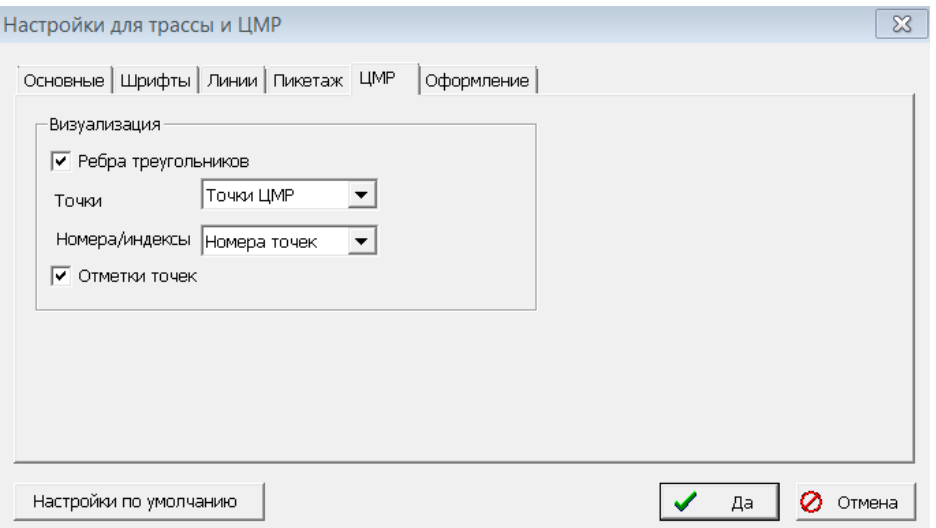

Здесь можно задать следующие параметры визуализации загруженной ЦМР:

- «Ребра треугольников» этот параметр управляет видимостью ребер треугольников ЦМР.
- «Точки» в этом поле определяется, какие точки будут выведены на экран при визуализации ЦМР (точки ЦМР/все точки/ничего).
- «Номера/индексы» в этом поле определяется, какую подпись будет иметь точка (номер точки/индекс точки/ ничего).
- «Отметки точек» этот параметр определяет, будут ли выводиться отметки точек.

## <span id="page-18-0"></span>Вкладка «Оформление»

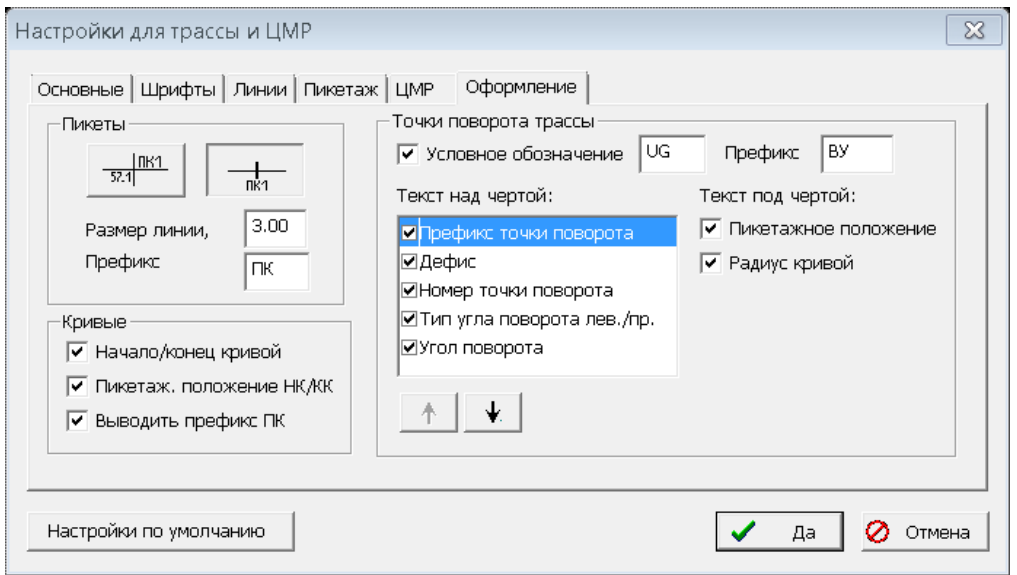

На данной вкладке можно изменять следующие параметры:

- «Пикеты» в этом окошке можно задать вид оформления пикетов, размер линии, рисуемой на месте ПК и префикс, который используется для обозначения пикетов. При выборе первого типа отображения, кроме номера пикета выводится еще отметка.
- «Кривые» в этом окошке можно определить, будут ли точки начала и конца кривой показываться на чертеже. Если у параметра «Начало/конец кривой» стоит галочка, то точки НК и КК будут отображаться так же, как пикеты, а именно так:

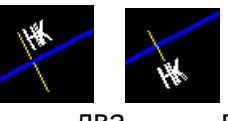

Положение НК/КК».

Это два варианта при выключенной галочке параметра «Пикетаж.

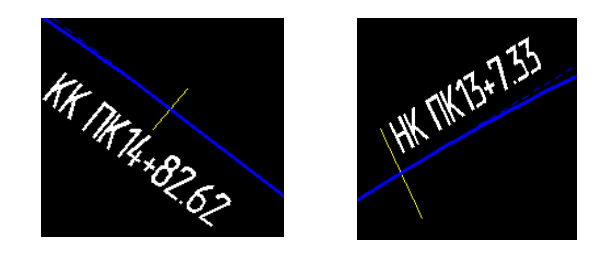

А это два варианта обозначений при включенных галочках у параметров «Пикетаж. Положение НК/КК» и «Выводить префикс ПК».

 «Точки поворота трассы» - в этом окошке можно определить, как будет оформляться точка поворота трассы. Параметр «Условное обозначение» определяет, будет ли на точке поворота трассы выводиться условное обозначение. Если в этом поле стоит флажок, то необходимо в соседнем поле указать имя блока/фрагмента, который хранится в библиотеке условных обозначений.

Оформление выполняется в виде выноски. Параметры настройки определяют, что будет отображаться над и под чертой полочки выноски.

Так будет выглядеть обозначение при всех включенных параметрах.

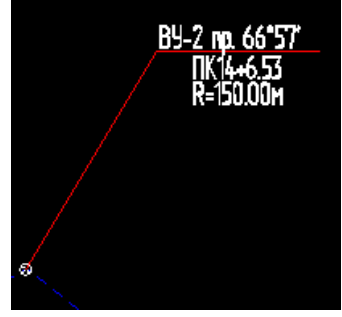

# <span id="page-19-0"></span>**Показать профиль/трассу.**

**Данный пункт меню позволяет переключаться между чертежами профиля и трассы.**

# <span id="page-20-0"></span>**Построение профиля**

При выборе данной иконки открывается окно «Выбор профиля».

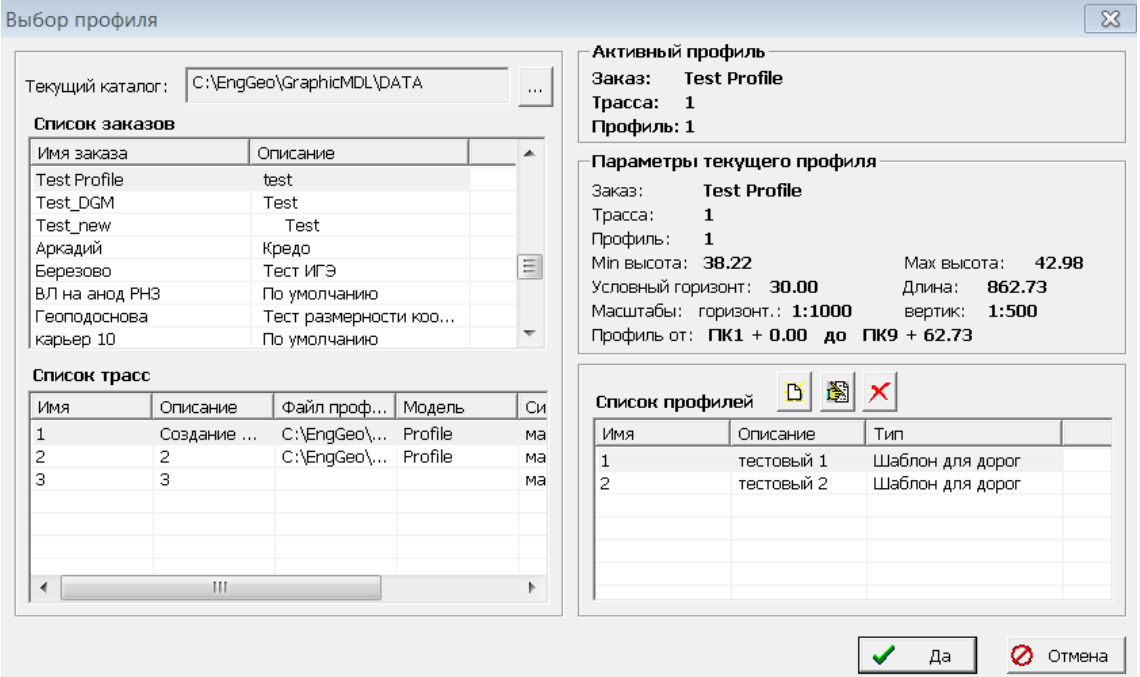

В левой части окна отображаются заказы и трассы, которые находятся в выбранном каталоге. В правой части окна отображается имя активного профиля и параметры текущего профиля, а также список профилей текущей трассы. Активным является профиль, который изображен на экране, или тот, с которым работали в последний раз. Можно выбрать из списка заказ, отметив его курсором, затем выбрать из списка трассу, и затем профиль. Информация о выбранном профиле появится под заголовком «Параметры текущего профиля». Если затем нажать кнопку «Да», то выбранный профиль станет активным и его изображение появится на экране.

В данном окне доступны следующие функции:

- 豆 Создание профиля
- 圏 Редактирование параметров профиля
- $\boldsymbol{\times}$ Удаление профиля

# <span id="page-21-0"></span>Создание / Редактирование профиля

Для создания нового профиля надо нажать кнопку  $\mathbf{B}$  над списком профилей и появится окно «Параметры профиля».

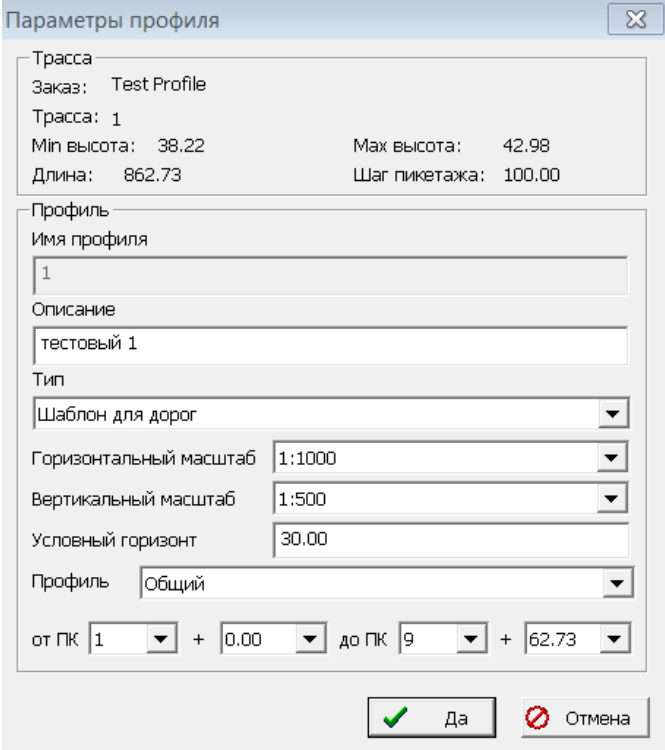

В верхней части окна отображается информация по выбранной трассе. Для создания профиля необходимо задать следующие параметры:

- Имя профиля
- Описание
- Тип подвала профиля. Здесь необходимо выбрать заранее созданный шаблон подвала профиля (см. «Конструктор подвала»)
- Горизонтальный и вертикальный масштабы
- Условный горизонт
- Профиль общий или укрупненный
- Пикетажное положение начальной и конечной точек профиля

После определения всех этих параметров надо нажать кнопку  $\frac{1}{2}$  да  $\frac{1}{2}$ . Вы вернетесь в окно «Выбор профиля». Для отображения профиля на экране надо опять нажать кнопку  $\checkmark$ Да .

#### **ВНИМАНИЕ**

Если вы хотите, чтобы создаваемые вами профили сохранялись как чертежи, то необходимо в параметрах настройки профиля на вкладке «Основные» поставить галочку у параметра «Сохранять чертеж при создании профиля».

### <span id="page-21-1"></span>Редактирование параметров профиля

Для редактирования параметров профиля надо нажать кнопку  $\mathbb{B}$  над списком профилей и появится окно «Параметры профиля» (см. «Создание профиля»). В этом окне нельзя будет редактировать только имя выбранного профиля, все остальные параметры могут быть изменены. После сохранения этих параметров необходимо повторно нажать кнопку

да | в окне «Выбор профиля» для его отрисовки на экране с новыми параметрами.

# <span id="page-22-0"></span>Удаление профиля

При выборе иконки  $\times$  над списком профилей появится окно с вопросом:

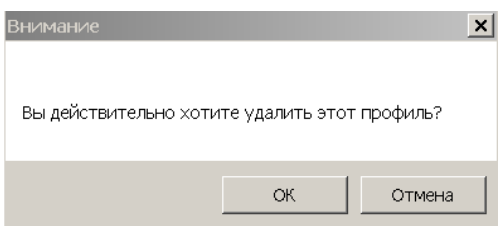

При выборе кнопки «ОК» соответствующий профиль будет удален.

#### <span id="page-23-0"></span>**Конструктор подвалов**  讀

При выборе данной иконки загружается окно конструктора шаблонов сетки профиля.

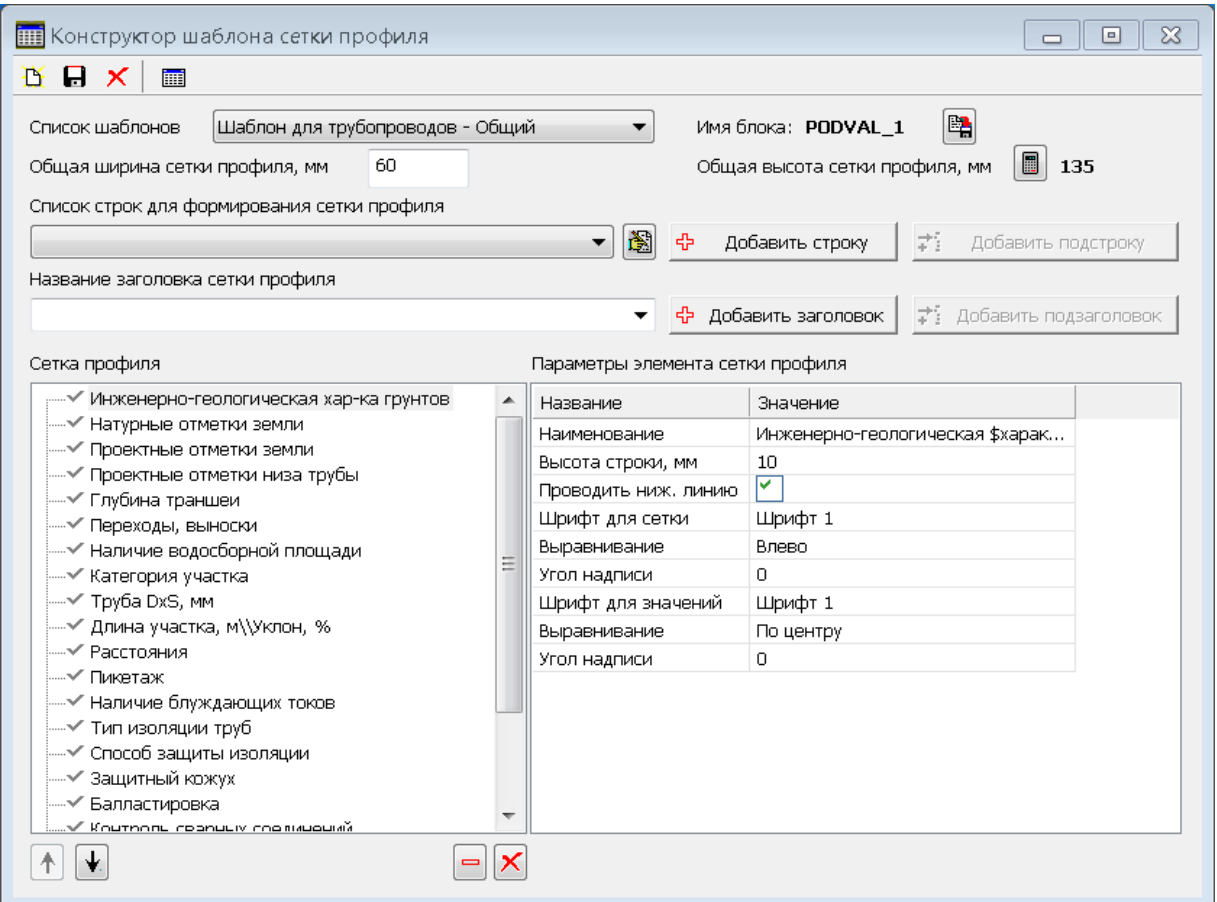

В верхней части окна имеется инструментальная панель, которая включает следующие команды:

- Создать шаблон
- $\mathbf{a}$ Сохранить шаблон
- Удалить шаблон
- 篇 Показать шаблон

Окно содержит следующие поля:

- «Список шаблонов» здесь представлен список существующих шаблонов. Пользователь может использовать для построения чертежа профиля как один из предлагаемых шаблонов, так и создавать собственные варианты.
- «Имя блока» здесь выводится название шаблона в библиотеке условных обозначений, который будет хранить в себе строки сетки профиля. Рядом с этим названием имеется иконка , которая используется для сохранения существующего шаблона в библиотеку условных обозначений при изменении только параметров используемых шрифтов и линий.
- «Общая ширина сетки профиля, мм» здесь необходимо задать общую ширину сетки профиля.
- «Общая высота сетки профиля, мм» это поле вычисляется автоматически при задании высот каждой строки сетки профиля или может быть пересчитано при нажатии кнопки  $\blacksquare$
- «Список строк для формирования сетки профиля» здесь содержится предопределенный список, который можно использовать для формирования строк

сетки профиля. Если нажать иконку **園** рядом с этим списком открывается окно «Редактора строк», в котором можно отредактировать видимость отдельных строк, порядок следования строк в списке выбора, добавить новые строки и удалить существующие.

 «Название заголовка сетки профиля» - здесь содержится список предопределенных строк, которые можно использовать для формирования заголовков, и предусмотрена возможность ввода любого имени заголовка.

#### **Используемая терминология**

«Строка» – это элемент сетки профиля, который в конечном итоге содержит информацию по точкам профиля.

«Подстрока» – это то же самое, что строка, но находящаяся внутри заголовка или подзаголовка.

«Заголовок» – элемент сетки профиля, который содержит в себе строки и подзаголовки. Заголовок не заполняется данными по профилю, это чисто информационный элемент. Он служит для объединения строк и подзаголовков в тематические группы.

«Подзаголовок» - такой же элемент, как и заголовок, находящийся внутри другого заголовка.

#### <span id="page-24-0"></span>Создание нового шаблона

Если Вы хотите создать новый шаблон на основе одного из существующих, то надо

выбрать этот шаблон в поле «Список шаблонов». Далее надо нажать иконку расположенную в верхней строке окна. В открывшемся окне надо ввести имя нового шаблона. При этом текущий шаблон будет использован как основа для нового, т.е. после создания новый шаблон будет содержать в себе все те же параметры, что и текущий.

Если вы хотите начать формирование нового шаблона с нуля, то можно нажать иконку  $\bm{X}$ , расположенную в нижней строке окна под сеткой профиля.

Для добавления строки в формируемую сетку профиля надо выбрать нужную строку из списка «строк для формирования сетки профиля» и затем нажать кнопку ← Добавить строку . Строка будет добавлена на тот же уровень, на котором находится выделенная строка, или на верхний, если строк нет. Ее название можно будет отредактировать в окне «Параметры элемента сетки профиля» в столбце «Значение». Для добавления заголовка в формируемую сетку профиля надо нажать кнопку <u>. <del>ф</del> добавить заголовок |</u> Заголовок будет добавлен на тот же уровень, на котором находится выделенная строка, или на верхний, если строк нет. Кнопки  $\vec{\cdot}$  добавить подстроку  $\parallel$  и \*\* добавить подзаголовок дактивны только при существовании в формируемой сетке профиля, хотя бы одного заголовка.

С помощью кнопок <u>↑ ↓</u> можно перемещать выбранную строку в сетке профиля. Если выбран заголовок, то он переместится вместе с входящими в него подстроками и подзаголовками. Все перемещения возможны только в пределах одного уровня, нельзя

переместить элемент с одного уровня на другой. Кнопка <sup>- |</sup> служит для удаления выбранной строки или заголовка. При выборе заголовка все относящиеся к нему подстроки и подзаголовки будут удалены.

После добавления новой строки или заголовка справа в окне отображаются параметры, характеризующие этот элемент, их можно отредактировать. Набор параметров для строк и заголовков отличаются.

Для заголовка или подзаголовка доступны следующие параметры:

- наименование то название, которое будет выведено в сетку профиля. Если Вы хотите, чтобы текст состоял из нескольких строк, надо в местах переноса поставить знак \$;
- ширина в мм этот параметр должен быть задан обязательно;
- шрифт здесь можно задать тот шрифт, которым этот элемент будет отображен;
- выравнивание задается выравнивание данного элемента;
- угол надписи здесь можно задать угол, под которым будет отображен этот элемент.

Для строк или подстрок доступны следующие параметры:

- наименование то название, которое будет выведено в сетку профиля. Если Вы хотите чтобы, текст состоял из нескольких строк, надо в местах переноса поставить знак \$;
- высота строки в мм по умолчанию 5 мм;
- проводить нижнюю линию этот параметр дает возможность объединять несколько строк без разделительной линии между ними;
- шрифт для сетки здесь можно задать тот шрифт, которым этот элемент будет отображен в сетке профиля;
- выравнивание задается выравнивание данного элемента в сетке профиля;
- угол надписи здесь можно задать угол, под которым будет отображен этот элемент в сетке профиля;
- шрифт для значений здесь можно задать тот шрифт, которым будут отображены соответствующие ему значения;
- выравнивание задается выравнивание текста, соответствующего данному элементу;
- угол надписи здесь можно задать угол, под которым будут отображаться соответствующие значения.

Для строк с двойными параметрами, а именно: «Пикетаж натурный \\ проектный» и «Длина участка, м \\ Уклон, %» в параметрах необходимо еще задать, какой из этих 2-х параметров будет над чертой. Чтобы определить, как именно делить поле, используются символы \\ или //. При символе \\ черта будет проведена из левого верхнего угла в правый нижний, а при символе // из левого нижнего в правый верхний.

#### **ВНИМАНИЕ**

После заполнения всех значений сетки профиля необходимо нажать иконку сохранения  $\blacksquare$ , расположенную на инструментальной панели, чтобы все изменения были сохранены, и был создан элемент сетки в библиотеке условных обозначений.

В данной версии программы автоматически заполняются следующие строки:

- натурные отметки земли
- расстояния
- пикеты
- километраж
- прямые и кривые

# <span id="page-26-0"></span>Редактирование существующего шаблона (Сохранить шаблон)

Для редактирования существующего шаблона необходимо:

- из списка шаблонов выбрать нужный;
- изменить все необходимые элементы и параметры;
- нажать иконку  $\blacksquare$ , расположенную на инструментальной панели, чтобы все изменения были сохранены, и создан элемент в библиотеке условных обозначений.

#### **Удаление шаблона**

Для удаления существующего шаблона необходимо:

- выбрать из списка шаблон;
- нажать иконку  $\mathsf{x}$ , расположенную инструментальной панели, и подтвердить, что вы действительно хотите удалить этот шаблон. При ответе «Да» шаблон будет удален из БД и его невозможно будет восстановить.

### <span id="page-26-1"></span>Показать шаблон

Для просмотра шаблона надо выбрать иконку  $\blacksquare$ , расположенную на инструментальной панели. Текущий шаблон будет изображен на экране. Этой функцией удобно пользоваться при создании или редактировании шаблонов.

### <span id="page-26-2"></span>Редактор строк для формирования сетки профиля

Если нажать иконку В рядом со «списком строк для формирования сетки профиля» (см. «Конструктор подвалов»), открывается окно «Редактора строк».

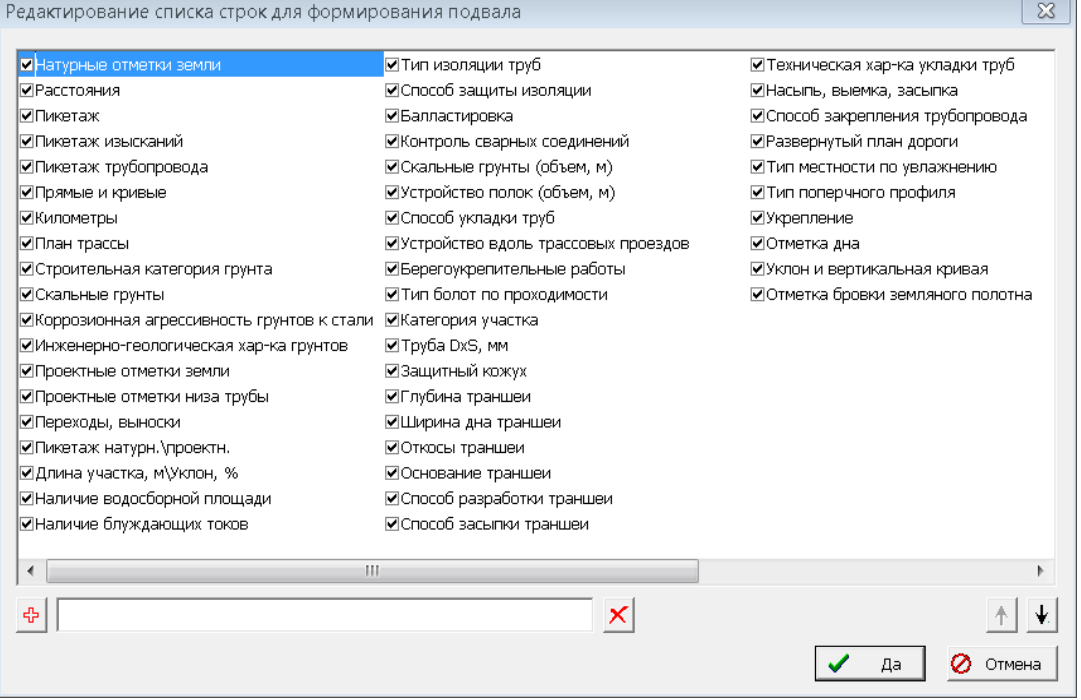

Здесь содержится предопределенный список, который можно использовать для формирования строк сетки профиля. В этом окне можно отредактировать видимость

отдельных строк, порядок следования строк в списке выбора, добавить новые строки и удалить существующие.

С помощью кнопок  $\uparrow$   $\downarrow$  можно перемещать выбранную строку.

Чтобы добавить новую строку, надо ввести ее название в поле, расположенным под списком, и нажать  $\frac{1}{x}$ . Новая строка добавится после текущей (выбранной) строки.

Для удаления строки надо выбрать ее и нажать  $\times$ . Если вы пытаетесь удалить строку, данные по которой автоматически заносятся в сетку профиля, то вам будет задан вопрос:

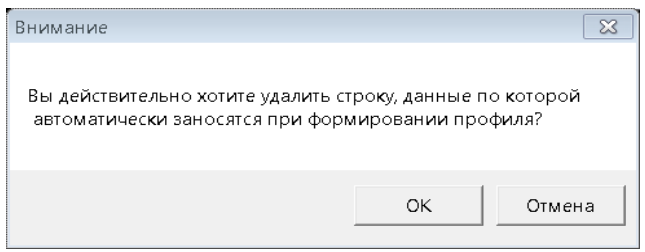

Все остальные строки удаляются без предупреждения. Если вы удалите строки, которые заполняются автоматически на профиле, то они заполняться не будут.

Будьте внимательны, чтобы не удалить нужные параметры. Возможно, лучшим решением будет не удаление, а отключение видимости, для чего надо снять галочку рядом с параметром.

При выходе из этого окна по клавише  $\Box$  Да все изменения будет сохранены в БД.

# <span id="page-28-0"></span>**Настройка параметров для работы с профилем**

Кнопка «Настройки по умолчанию» сбрасывает все назначения пользователя и устанавливает первоначальные настройки.

### <span id="page-28-1"></span>Вкладка «Основные»

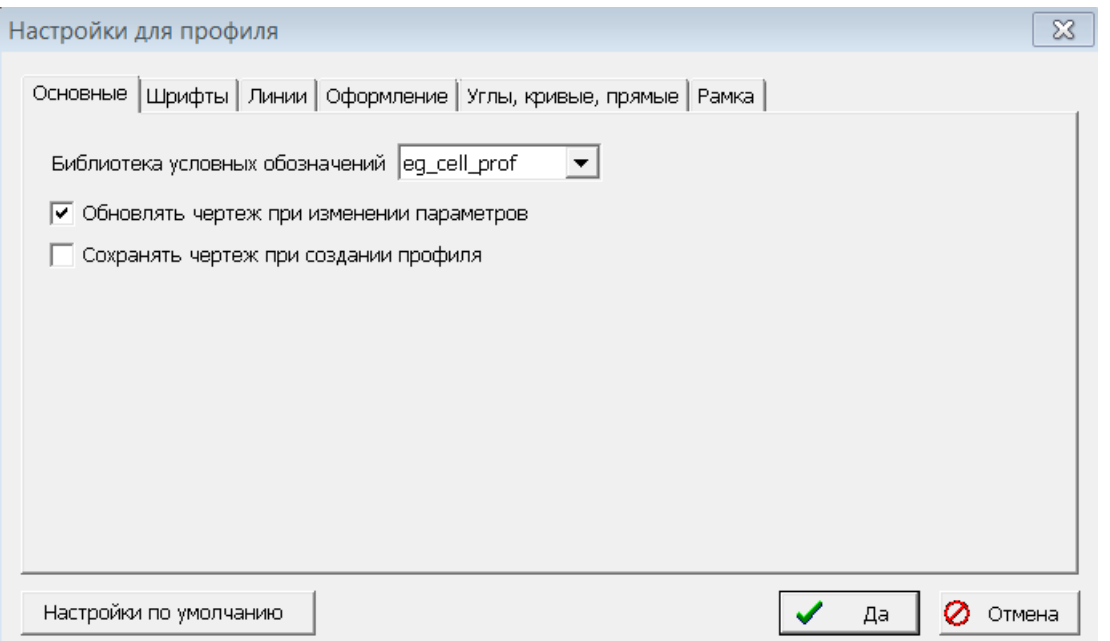

На данной вкладке можно настроить следующие параметры:

- «Библиотека условных обозначений» здесь можно выбрать библиотеку, которая будет использоваться при оформлении профиля. По умолчанию все условные обозначения для приложений, работающих в среде MicroStation, хранятся в файле EngGeo\GraphicMdl\cell\ eg\_cell\_prof.cel, а для среды AutoCAD – в файле EngGeo\GraphicAcad\blocks\ eg\_blocks\_prof.dwg. Можно, например, сделать копию такого файла, внести свои изменения в условные обозначения и пользоваться ими в программе, подключив другой файл условных обозначений.
- «Обновлять чертеж при изменении параметров» если этот параметр включен, то чертеж, находящейся на экране, будет при закрытии окна настроек перестроен в соответствии с новыми значениями параметров. В противном случае изменения вступят в силу только при последующих построениях.
- «Сохранять чертеж при создании профиля» если этот параметр включен, то создаваемый профиль будет не только отображаться на экране, но и сохраняться в виде чертежа. Имя файла чертежа будет формироваться автоматически из имени трассы и имени профиля. Размещаться этот файл будет в папке соответствующего заказа.

# <span id="page-29-0"></span>Вкладка «Шрифты»

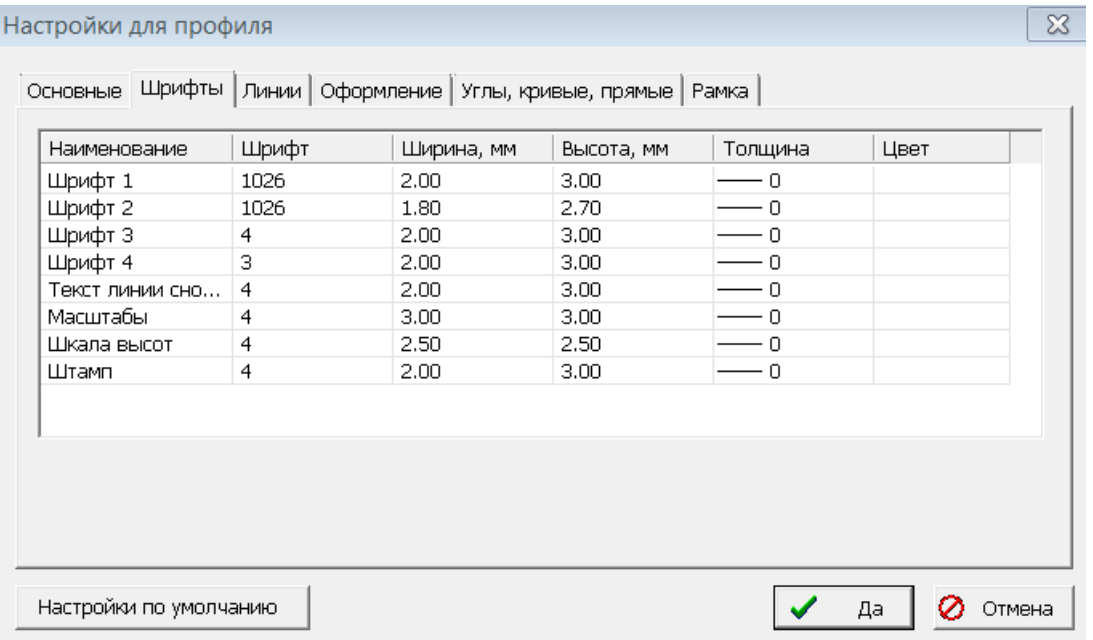

На данной вкладке можно определить шрифт, его размеры, цвет и стиль подписей для:

- линий сноски.
- масштабов,
- шкалы высот,
- штампа.

Шрифты 1 - 4 могут быть использованы при формировании сетки профиля.

## <span id="page-30-0"></span>Вкладка «Линии»

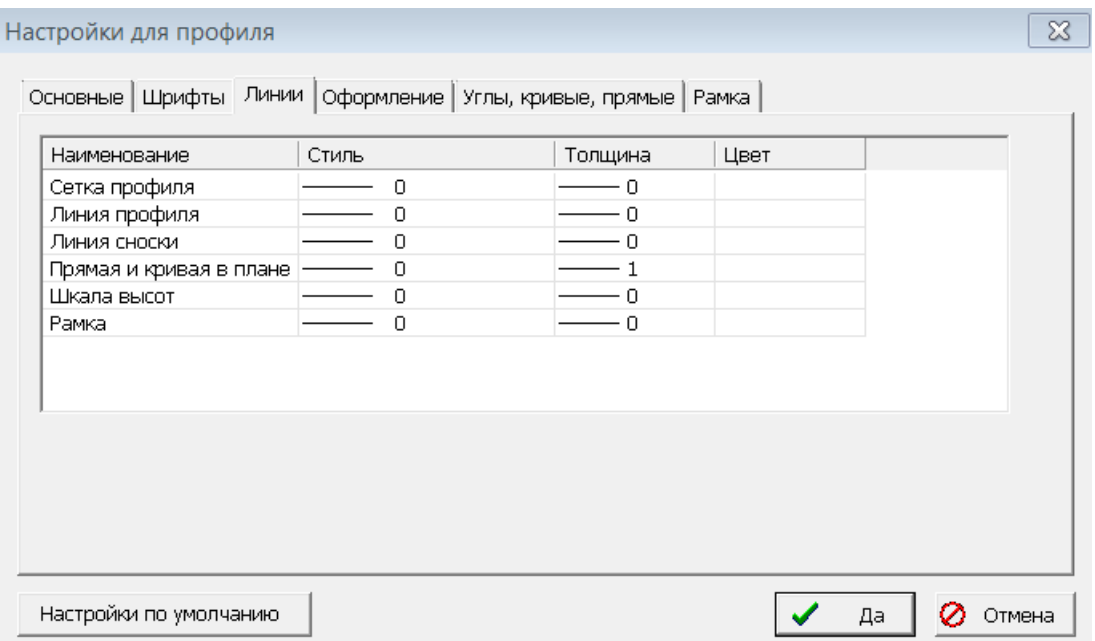

На данной вкладке можно определить цвет, стиль и толщину линий, которые используются при построении профиля:

- сетки профиля,
- линии профиля,
- линий сноски,
- линий для отображения прямой и кривой в плане,
- шкалы высот,
- рамки.

## <span id="page-31-0"></span>Вкладка «Оформление»

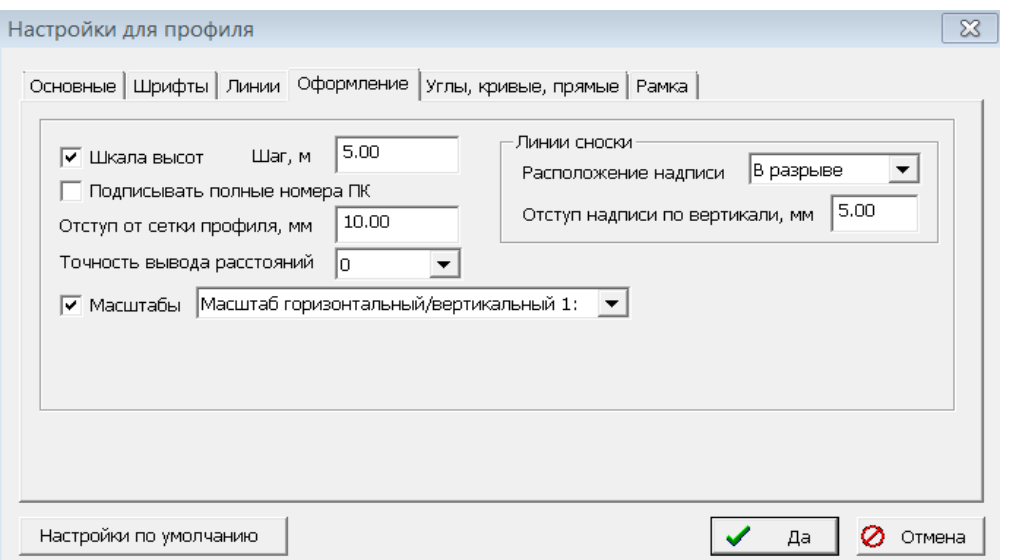

На данной вкладке можно настроить следующие параметры:

- «Шкала высот» если установлен флажок в этом поле, то шкала высот будет выводиться слева от профиля.
- «Шаг» в этом поле можно задать шаг для шкалы высот.
- «Подписывать полные номера пикетов» если установлен флажок в этом поле, то все номера ПК будут подписываться полным значением, так например ПК 101 будет выведен, как 101, а если флажок не установлен, то ПК101 будет подписан как 1.
- «Отступ от сетки профиля, мм» здесь можно задать значение отступа по горизонтали от сетки профиля до начала самого профиля.
- «Точность вывода расстояний» здесь можно установить, с какой точностью будут подписываться расстояния в строке «Расстояния» (в сетке профиля).
- «Линии сноски» в этом окошке можно задать, как будут оформляться линии сноски для точек профиля. Надпись в линии сноски может размещаться: Сверху/В разрыве/Снизу.
- «Отступ надписи по вертикали, мм» здесь можно задать отступ от линии условного горизонта.
- «Масштабы» если установлен флажок в этом поле, то масштабы будут выводиться на чертеж профиля. Вид подписи для масштабов выбирается из списка, расположенного рядом. Ниже представлены варианты подписей для масштабов.

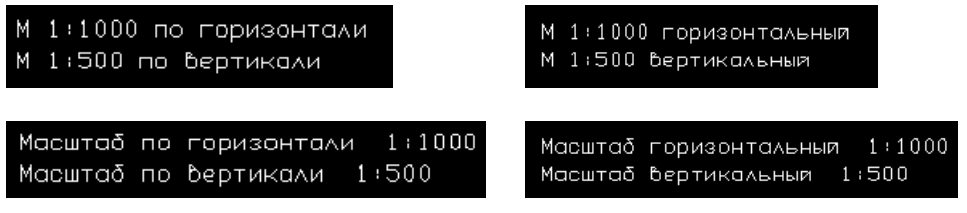

### <span id="page-32-0"></span>Вкладка «Углы, кривые, прямые»

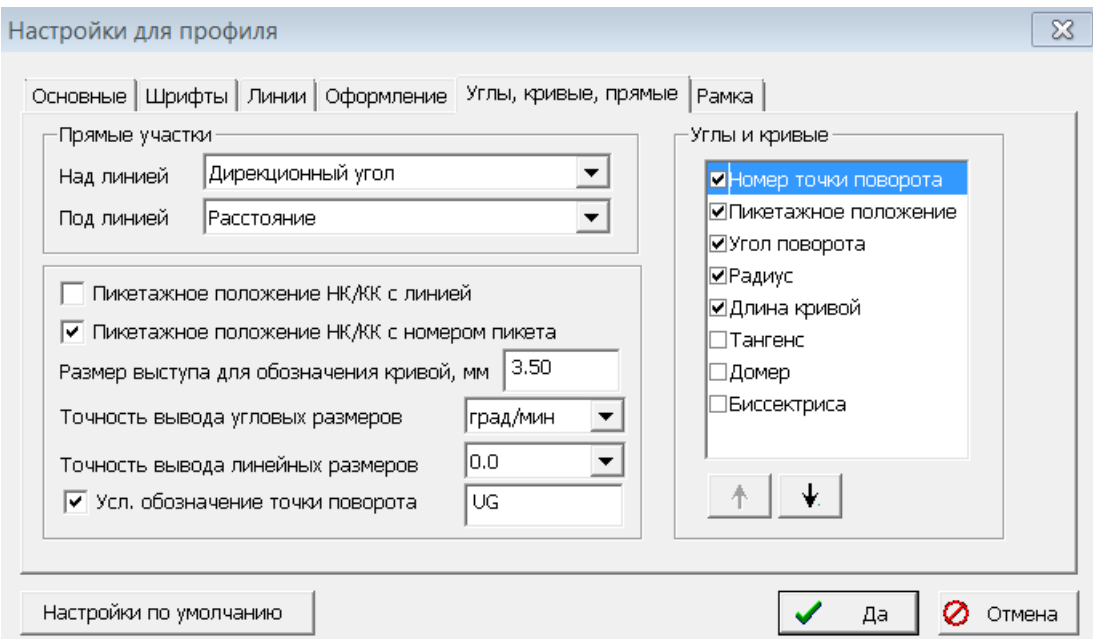

На данной вкладке можно настроить параметры для отображения прямых и кривых в плане.

- «Прямые участки» в этом окошке можно задать, будут ли выводитьсяпараметры трассы на прямолинейном участке и определить их положение (над линией или под линией).
- «Пикетажное положение НК/КК с линией» и «Пикетажное положение НК/КК с номером пикета» - эти параметры определяют оформление начала и конца кривой.

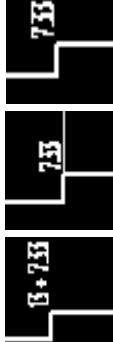

здесь с линией, но без номера ПК

это вариант без линии и без номера ПК

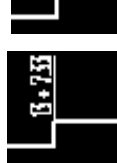

без линии, но с номером ПК

с линией и с номером ПК.

- «Размер выступа для обозначения кривой, мм» здесь определяется размер выступа для отображения кривой в плане.
- «Точность вывода угловых размеров» здесь можно определить точность вывода углов поворота и дирекционных углов (градусы/минуты или градусы/минуты/секунды).
- «Точность вывода линейных размеров» здесь можно установить, с какой точностью будут подписываться расстояния, радиусы кривых и другие линейные параметры.
- «Условное обозначение точки поворота» здесь определяется, каким символом из библиотеки условных обозначений будут изображаться точки поворота трассы.

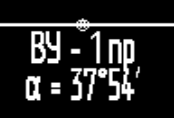

 «Углы и кривые» - в этом окошке можно задать, какие параметры и в какой последовательности будут выводиться в точках поворота трассы и на кривых. Например:

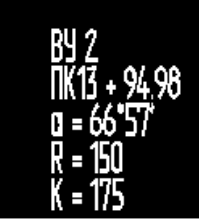

### <span id="page-33-0"></span>Вкладка «Рамка»

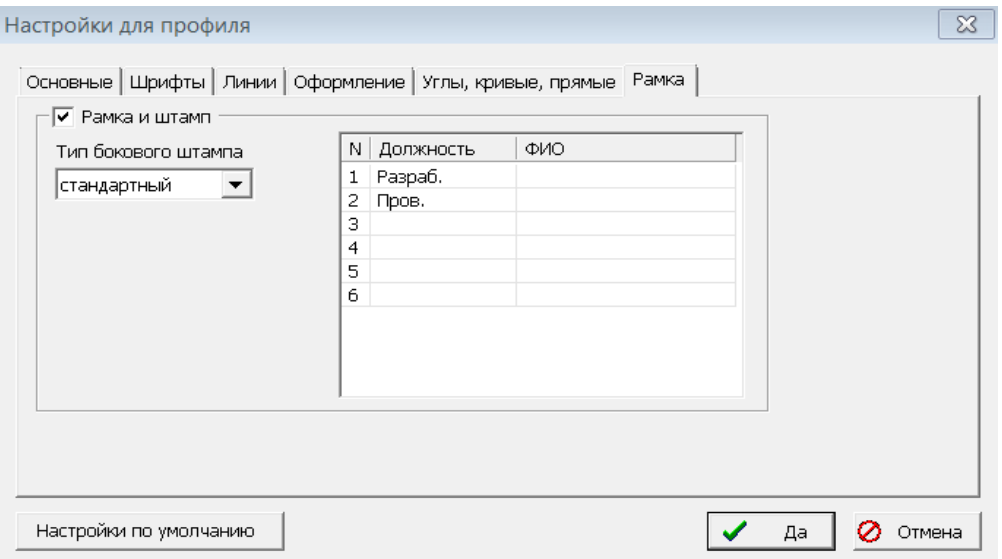

«Рамка и штамп» - если установлен флажок в этом поле, то оформление чертежа профиля будет соответствовать правилам оформления рамки и штампа чертежа.

«Тип бокового штампа» - здесь можно сделать выбор между стандартным и расширенным штампом.

В таблице справа можно заполнить любую из шести строк штампа. Введенная информация будет отображаться в соответствующей строке штампа.